## **Inlezen materiele vaste active**

Om de MVA in te lezen dient in de template administratie of in de administratie waarin gaat worden, de MVA ingericht te zijn. Hieronder valt de type grootboekrekeningen Vaste active, Afschrijvingen, afschrijvingsgroepen, afschrijvingsmethodes en de instellingen. Zie voor meer informatie hierover Exact of u kunt een afspraak maken met een exact consultant.

## **Stap 1 inlezen de standaard topic**

De topics die we nodig hebben vanuit de template administratie zijn:

- AssetGroups
- DepreciationMethods
- Settings
- GLAccounts

Het is belangrijk dat alles van de MVA ingericht is in de template.

Deze XML's kunt u inlezen in stap 2 van de conversie onder de Client staat een knop TopicsXML.

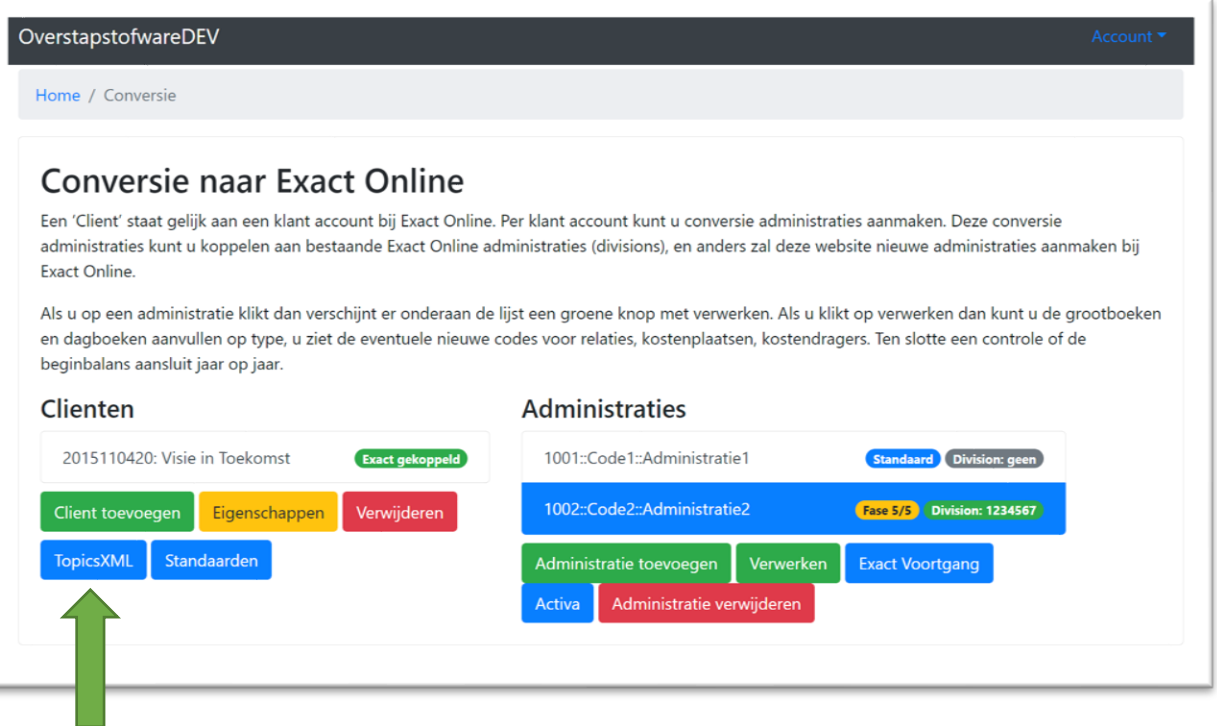

## **Stap 2 Materiele vaste activa**

Nadat de administratie is ingelezen in Exact online kunnen we door de MVA heen lopen. Selecteer de administratie en klik op Activa.

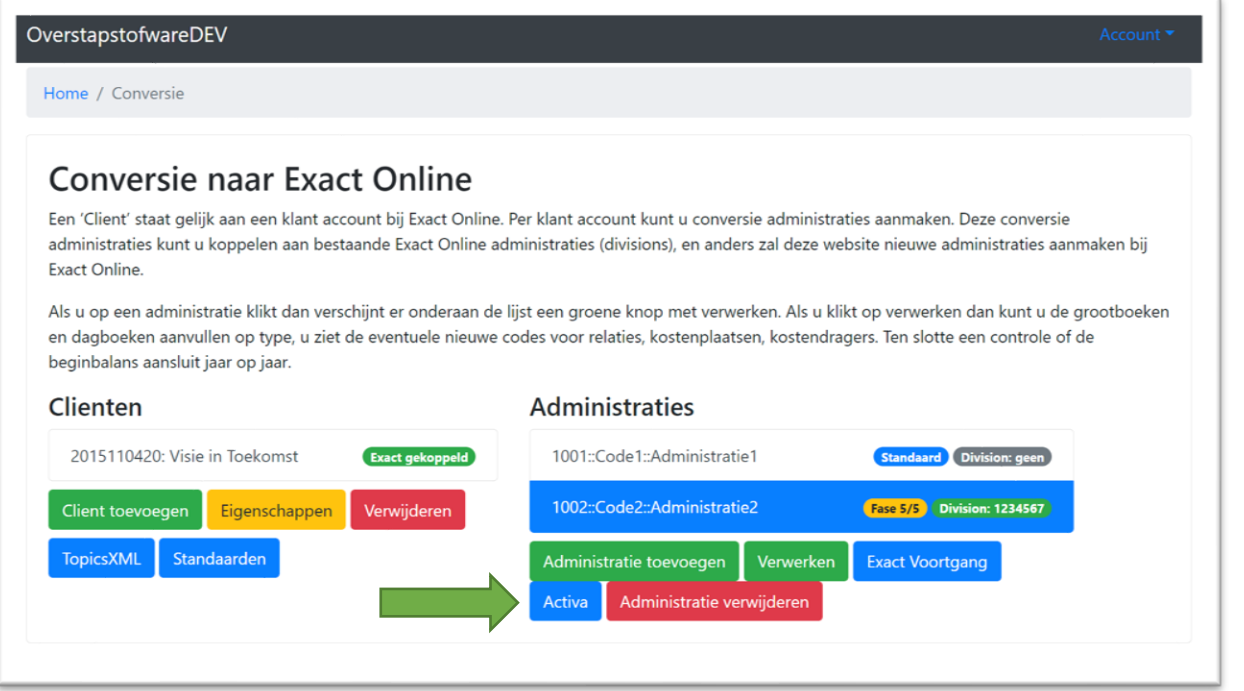

**Wanneer u een link van ons krijgt kunt u starten vanaf hier** 

Vervolgens ziet u de activagroepen. Deze moeten gekoppeld worden aan de activagroepen van de template administratie.

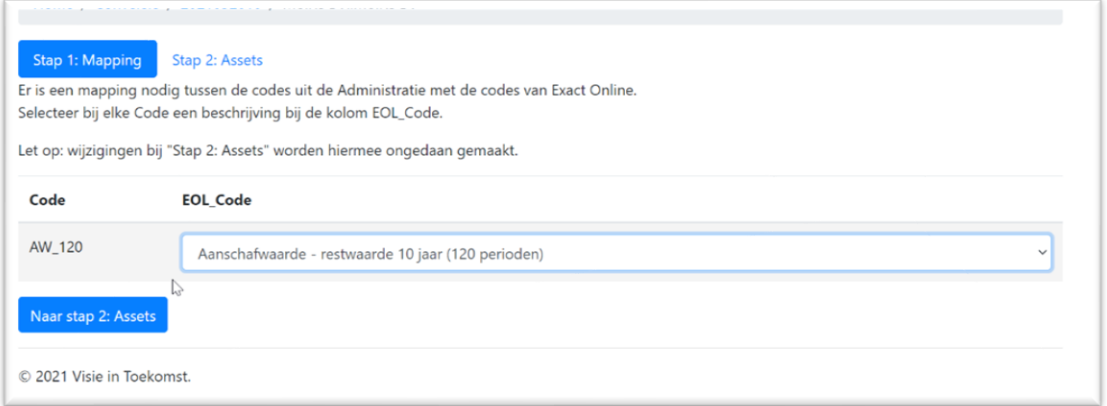

Nadat deze allemaal gedaan zijn kunnen we naar stap 2 van de website.

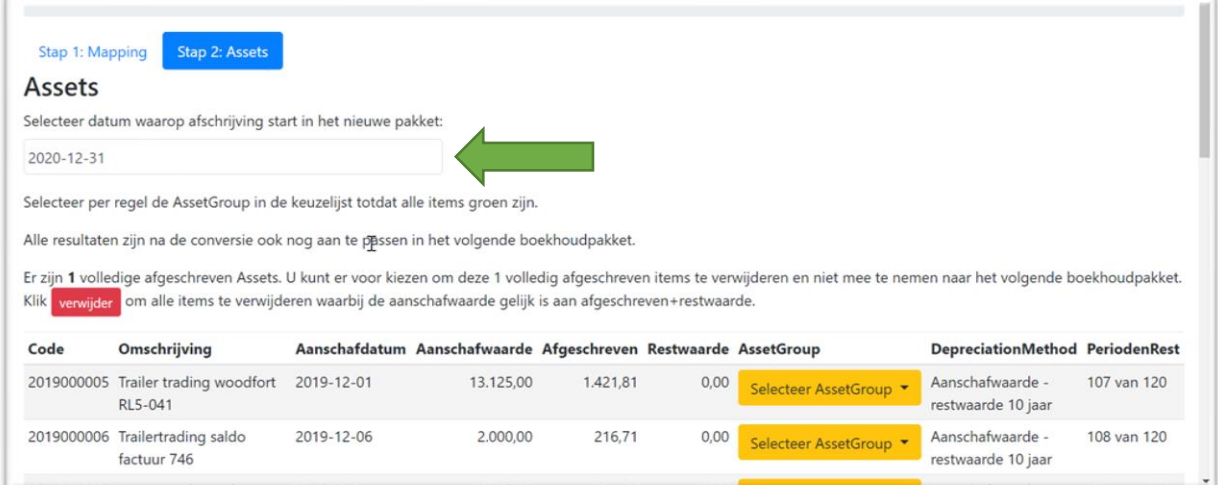

Belangrijk is de datum tot wanneer is afgeschreven, in dit geval 2020-12-31. Dus tot wanneer is er afgeschreven in het oude pakket.

Hierna dient de mapping gedaan te worden van de Assetsgroepen deze komen ook vanuit de template administratie.

Hierna kunt de mutaties downloaden in Excel zodat u eventuele handmatige correcties kunt gaan doen.

De download kunt u vervolgens inlezen in Exact Online via Exact Online > Import/Export

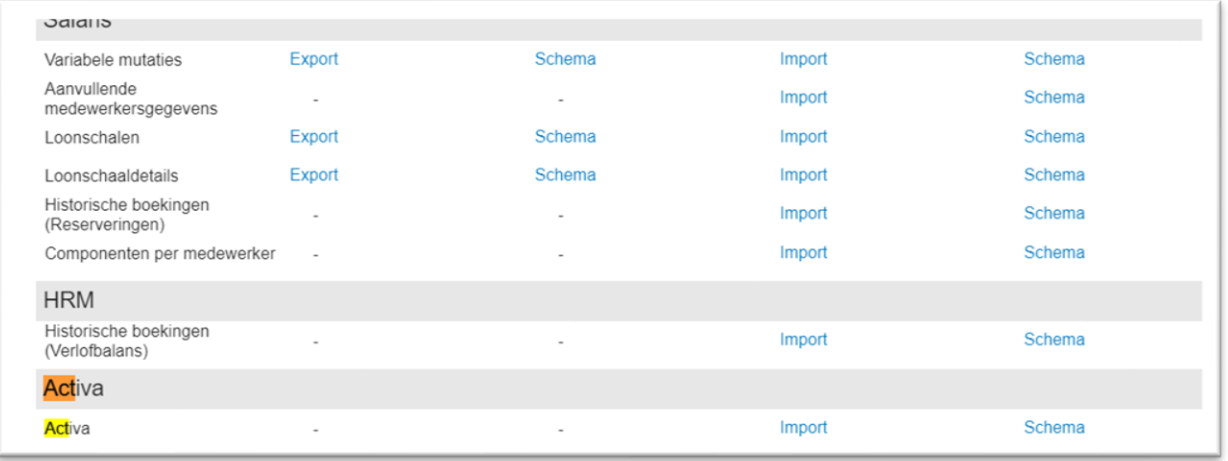

Selecteer Activa Import.

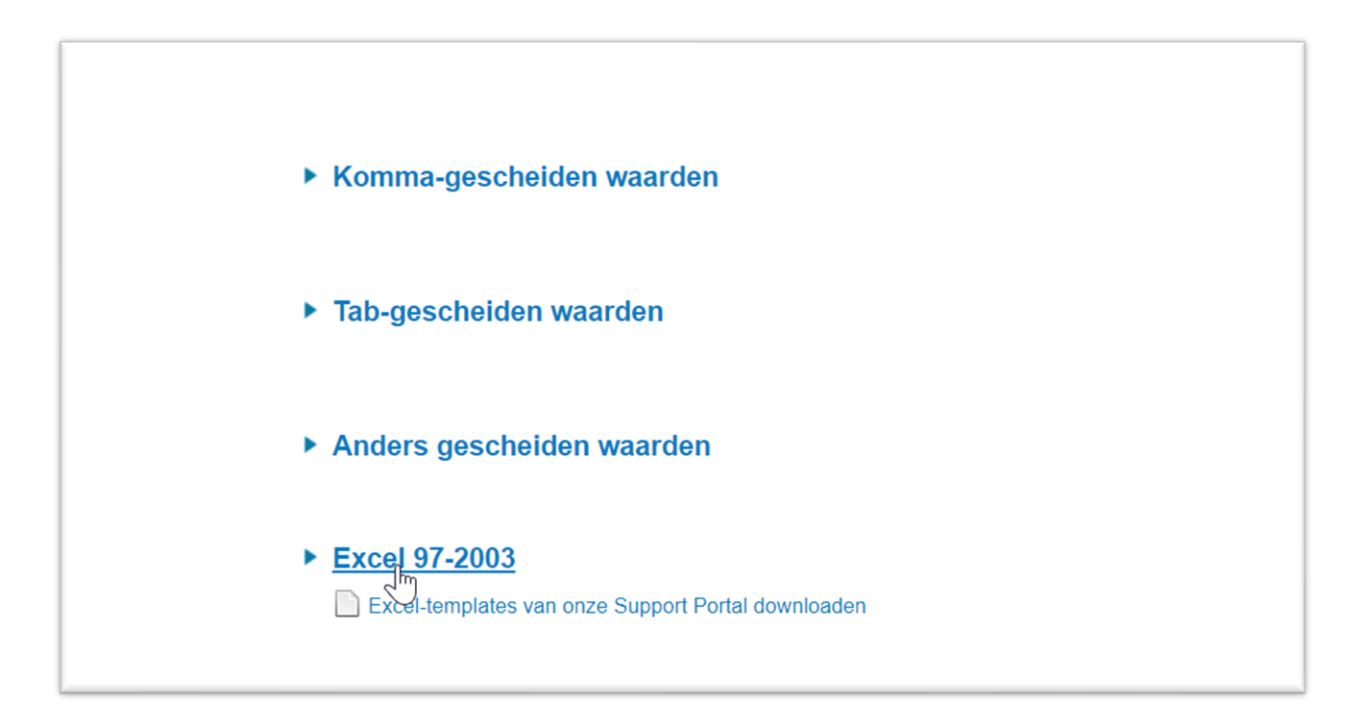

## Selecteer Excel 97-2003

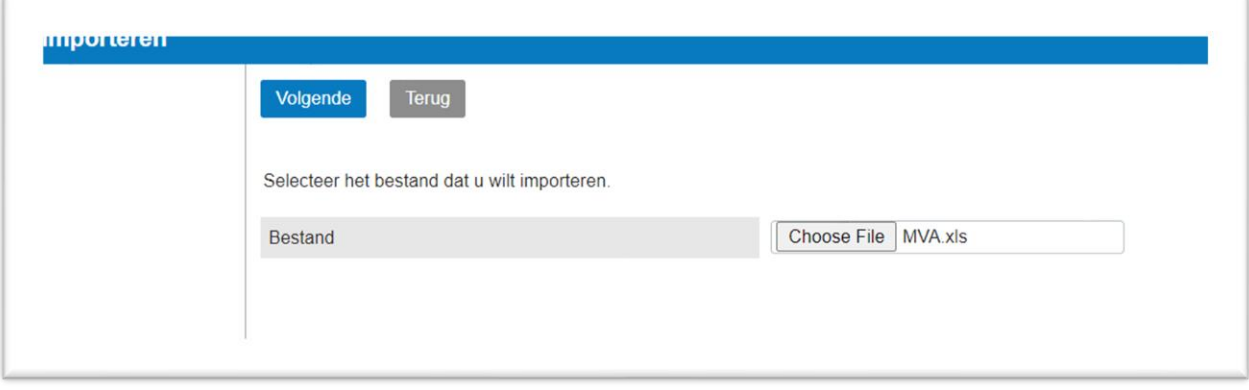

Selecteer het bestand

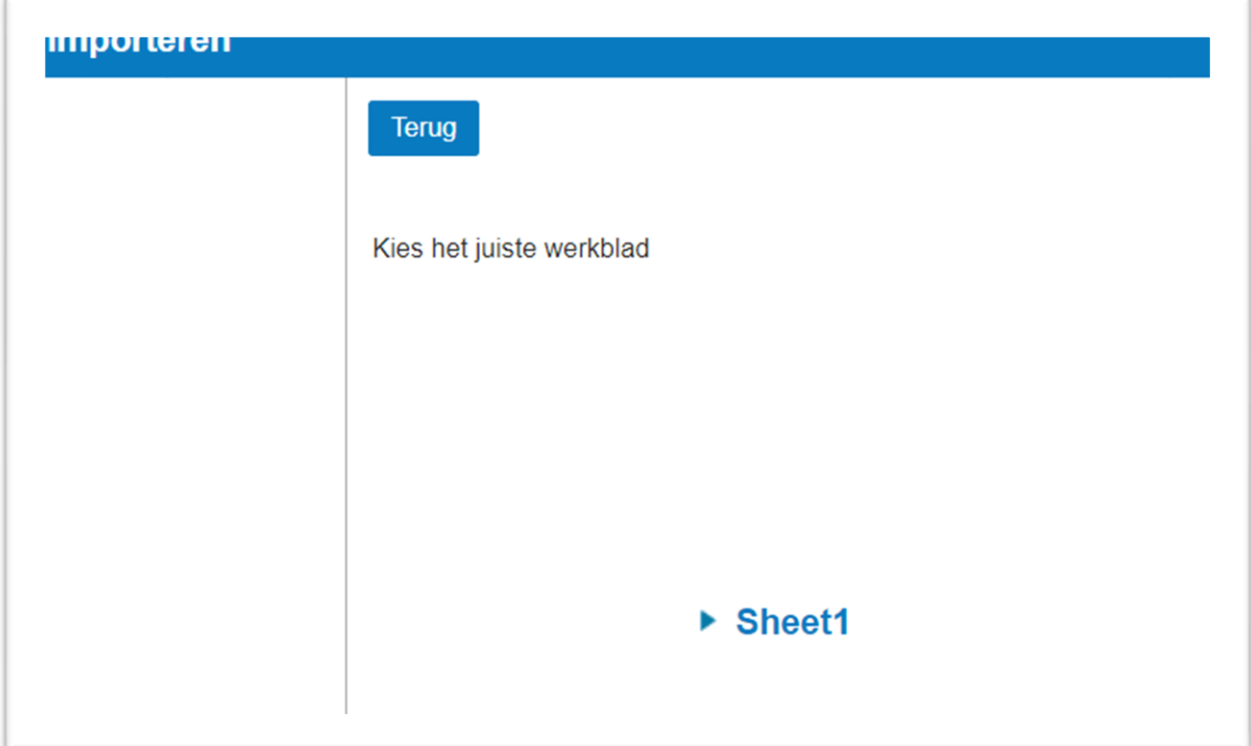

Klik op Sheet1 het kan zijn dat deze een andere naam heeft

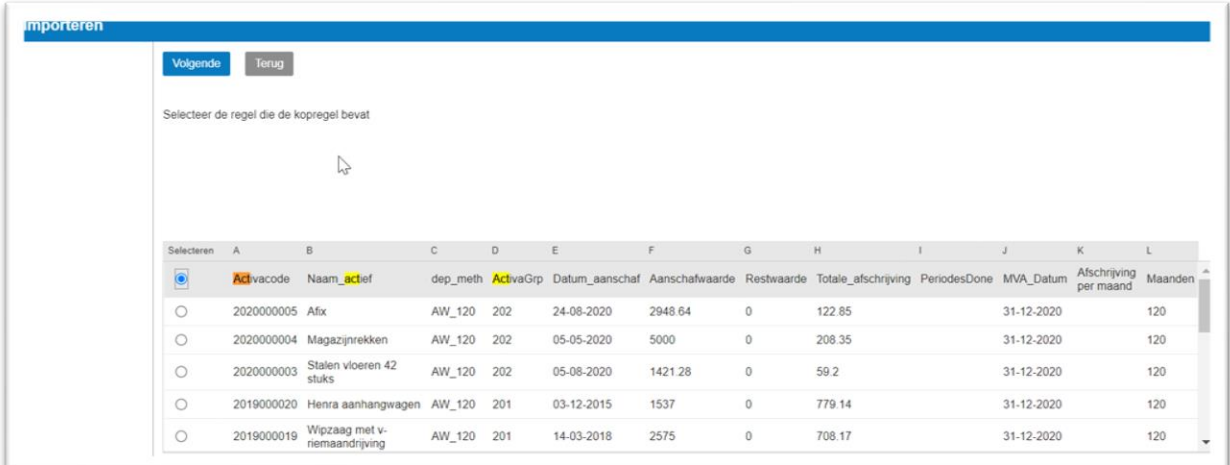

Selecteer de eerste regel.

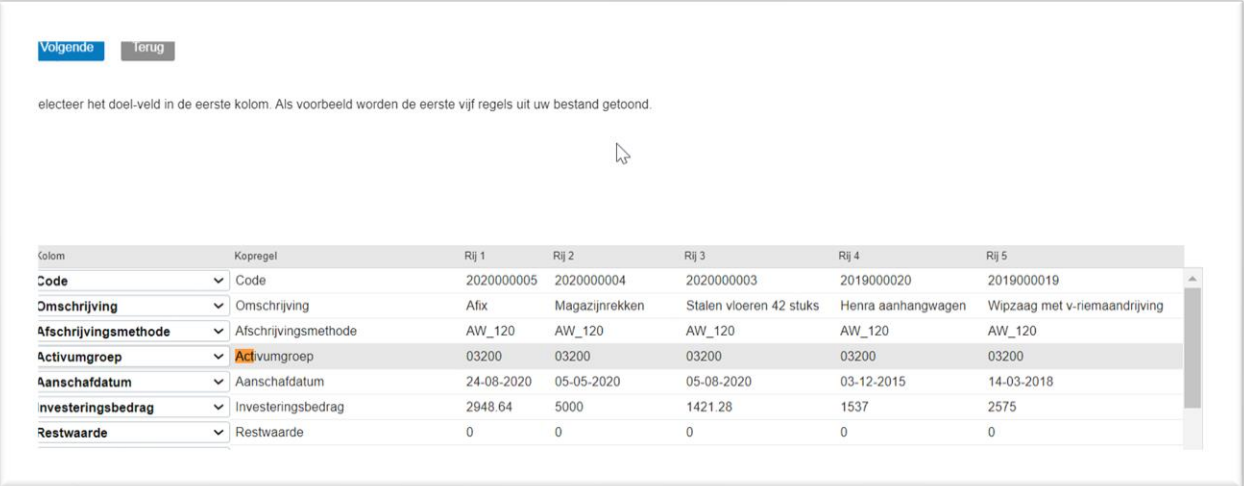

De kopteksten van de excel bestand komen zoveel mogelijk overeen met wat exact online verwacht.

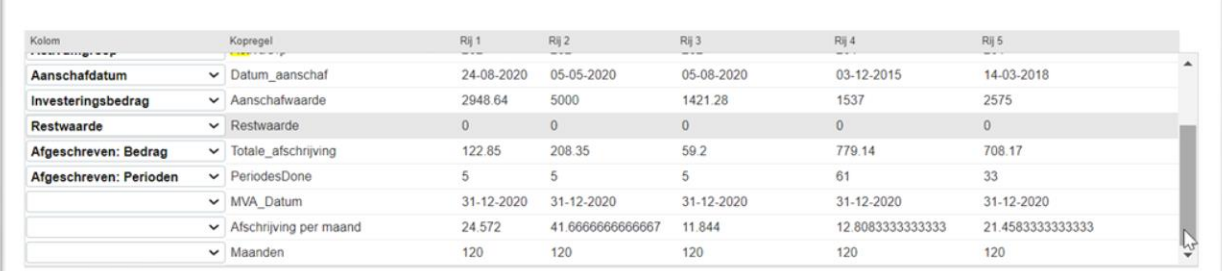

[Afschrijving per maand] en [Maanden] Hoeven niet gekoppeld te worden.

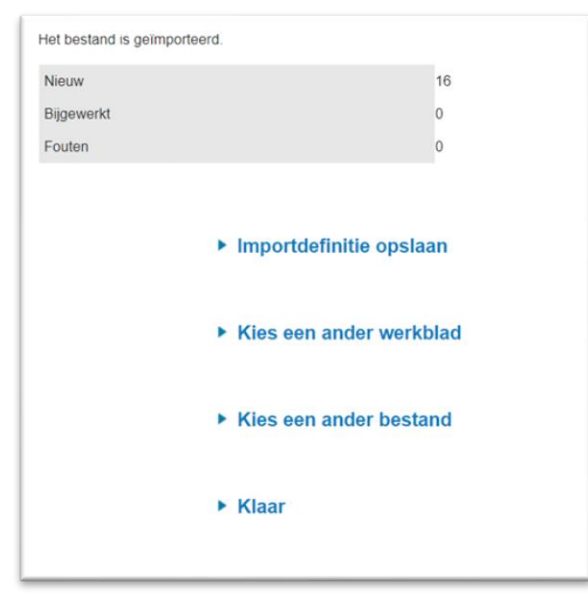

Hierna krijgt u te zien of alles ingelezen is.